# 在RV016、RV082、RV042和RV042G VPN路由 器上通過嚮導配置訪問規則

## 目標

訪問規則用於確定是否允許流量通過路由器的防火牆進入網路,以確保網路安全。根據各種標 準配置訪問規則,以便允許或拒絕對網路的訪問。根據訪問規則需要應用到路由器的時間安排 訪問規則。

本文說明了如何通過RV016、RV082、RV042和RV042G VPN路由器上的嚮導配置訪問規則  $\circ$ 

注意:您可以通過防火牆配置訪問規則。有關如何通過防火牆配置訪問規則的詳細資訊,請參 閱在RV016、RV082、RV042和RV042G VPN路由器上為IPv4訪問規則配置以及在RV042、 RV016和RV042G VPN路由器上為IPv6訪問規則配置。您還可以通過Firewall安排訪問規則。 有關如何通過防火牆計畫訪問規則的詳細資訊,請參閱RV016、RV082、RV042和RV042G上 的計畫訪問規則。

# 適用裝置

#### · RV042

· RV042G

· RV082

· RV016

### 軟體版本

 $\cdot$  v4.2.1.02

## 訪問規則設定

步驟 1.使用路由器配置實用程式選擇嚮導。Wizard頁面隨即開啟:

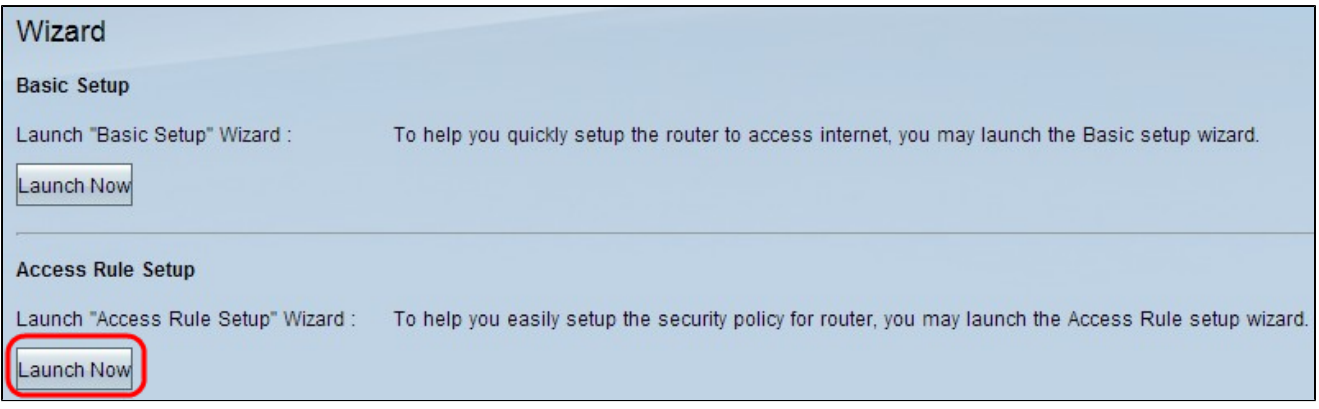

步驟 2.按一下Access Rule Setup部分的Launch Now以配置訪問規則安裝嚮導。該頁說明了 路由器的訪問規則和預設規則。歡迎使用訪問規則安裝嚮導視窗開啟:

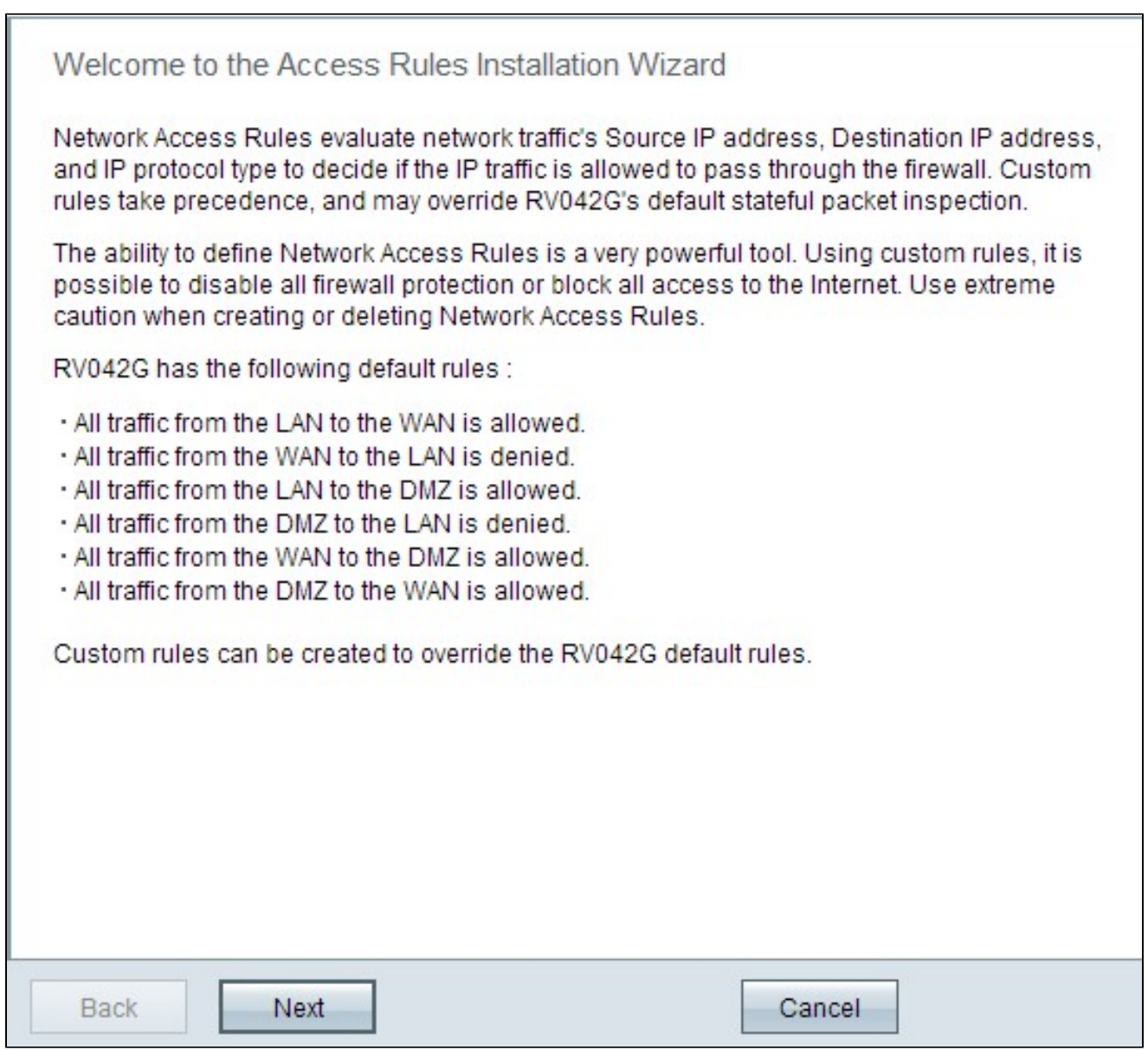

步驟 3.按一下下一步繼續安裝。

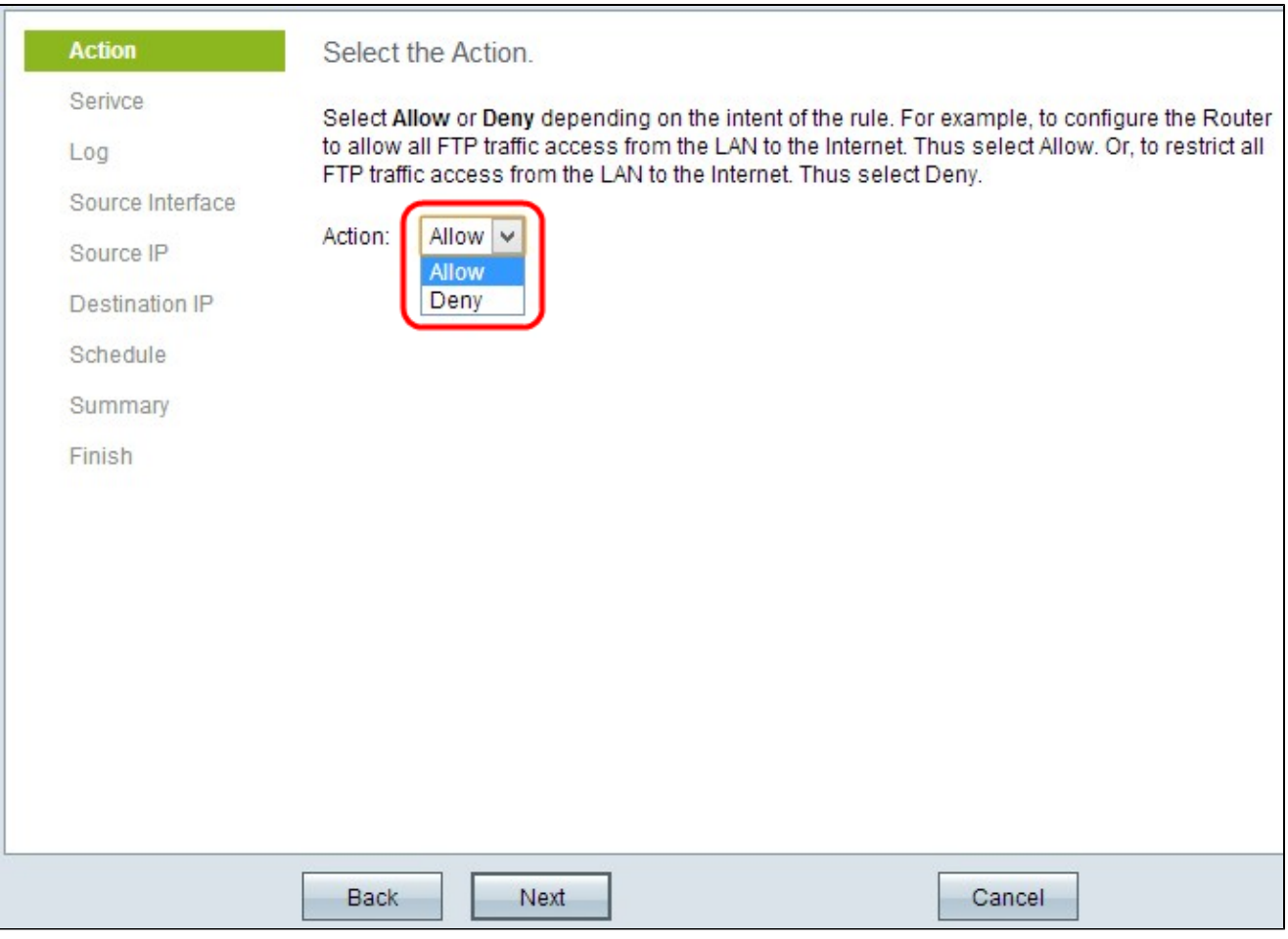

步驟 4.從Action下拉選單中選擇相應的單選按鈕,以允許或限制從LAN/WAN到Internet的 FTP流量。

·允許 — 它允許所有FTP流量從LAN/WAN訪問Internet。

· Deny — 它限制從LAN/WAN訪問Internet的所有FTP流量。

步驟 5.按一下下一步繼續安裝。

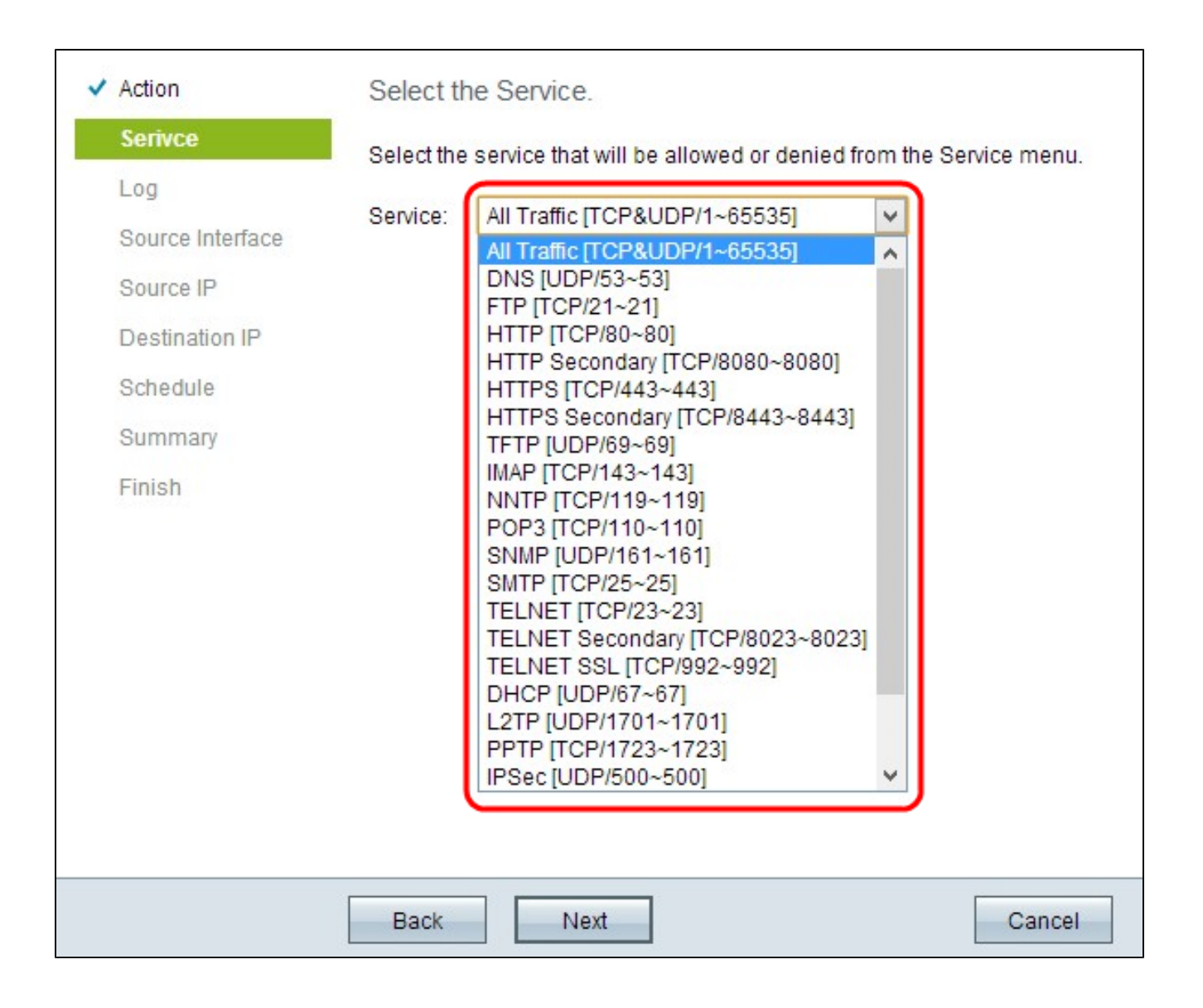

步驟 6.從Service下拉選單中選擇需要允許或拒絕的適當服務。

步驟 7.按一下下一步繼續安裝。

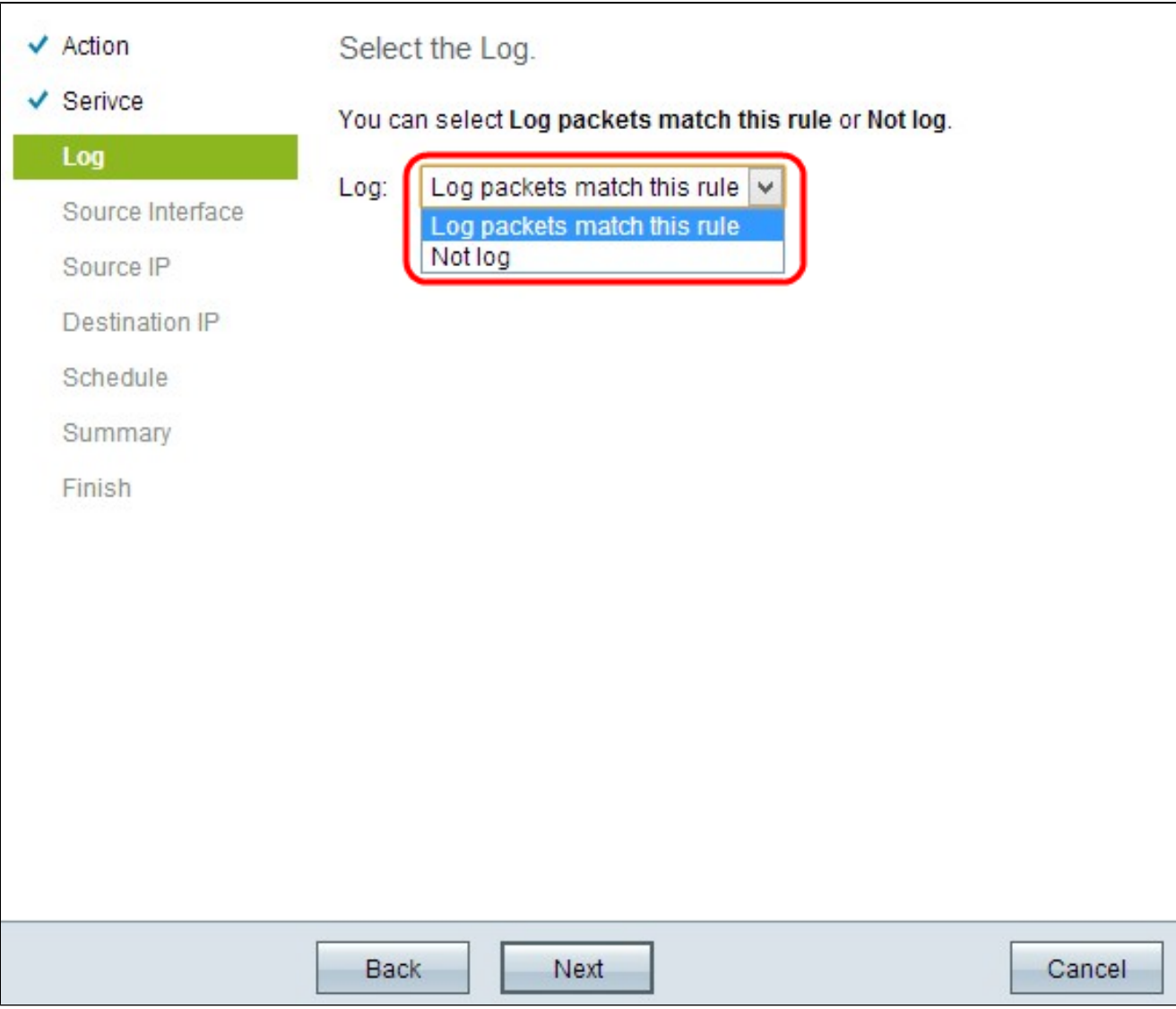

步驟 8.從Log下拉選單中選擇適當的Log選項。

·日誌資料包與此訪問規則匹配 — 使路由器能夠保持對所選服務的日誌跟蹤。

·非日誌 — 禁用路由器以保持日誌跟蹤。

步驟 9.按一下下一步繼續。

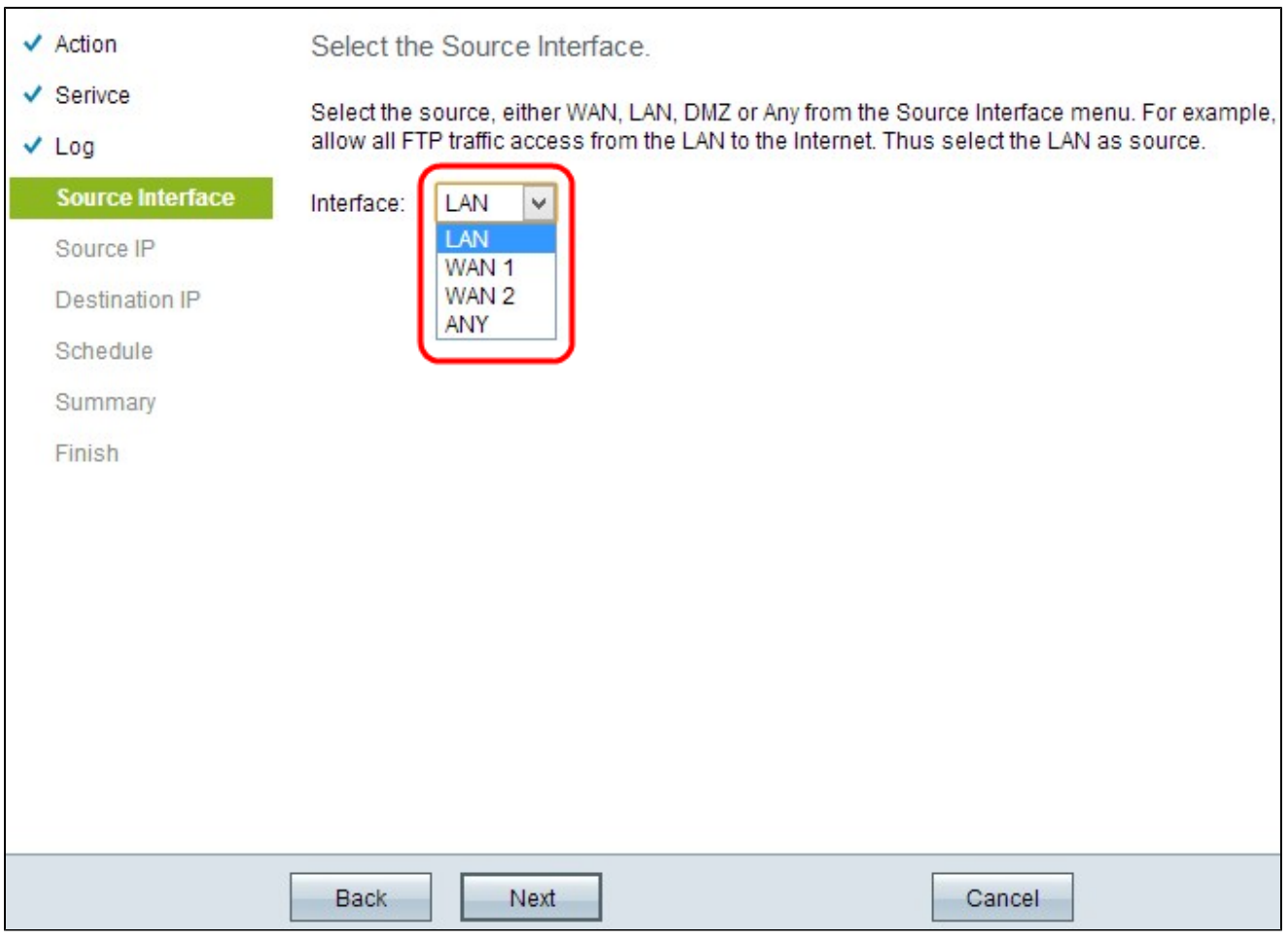

步驟10.從Interface下拉選單中選擇適當的源介面。

· LAN — 源介面是區域網。訪問規則僅影響LAN流量。

· WAN 1 — 源介面是廣域網1。訪問規則僅影響WAN 1流量。

· WAN 2 — 源介面是廣域網2。訪問規則僅影響WAN 2流量。

· Any — 源介面可以是任何網路。訪問規則會影響任何流量。

步驟 11.按一下下一步繼續。

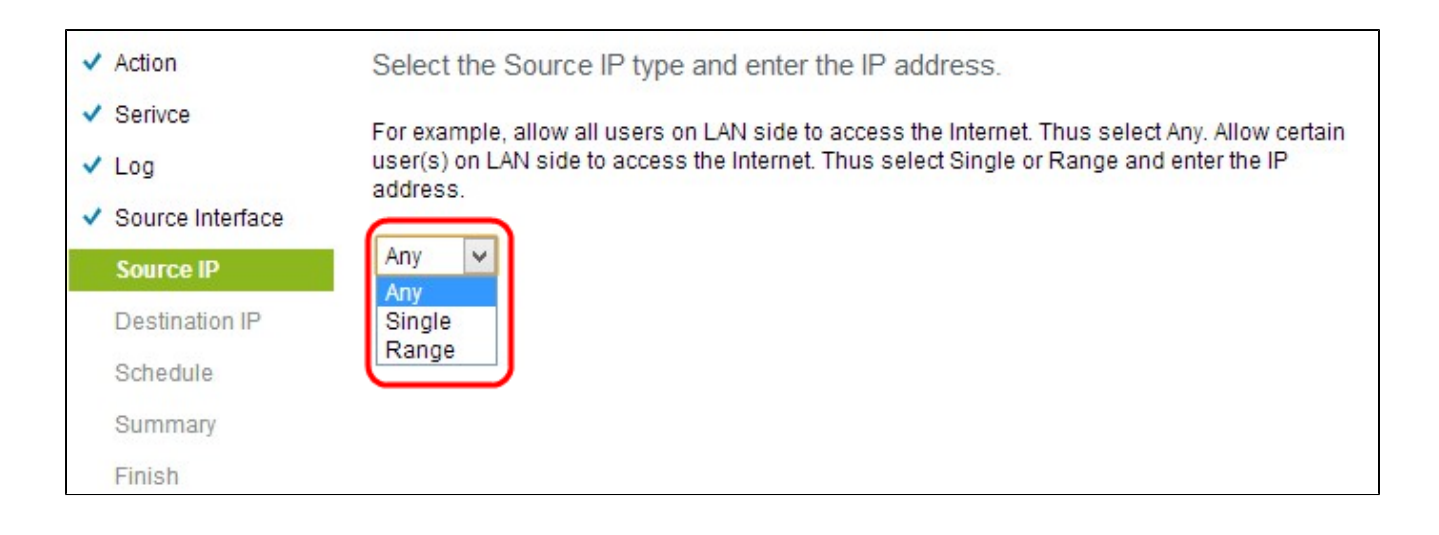

步驟 12.從Source IP下拉選單中選擇相應的源IP地址或應用訪問規則的IP地址範圍。

· Any — 具有任何IP地址的任何使用者都可以訪問Internet。

·單一 — 只有具有單一IP地址的單個使用者才能訪問Internet。如果選擇Single,則需要輸入 特定IP地址。

·範圍 — 只有具有IP地址範圍的使用者才能訪問Internet。如果選擇範圍,則需要輸入起始和 結束IP地址。

步驟 13.向下滾動並按一下下一步以繼續設定。

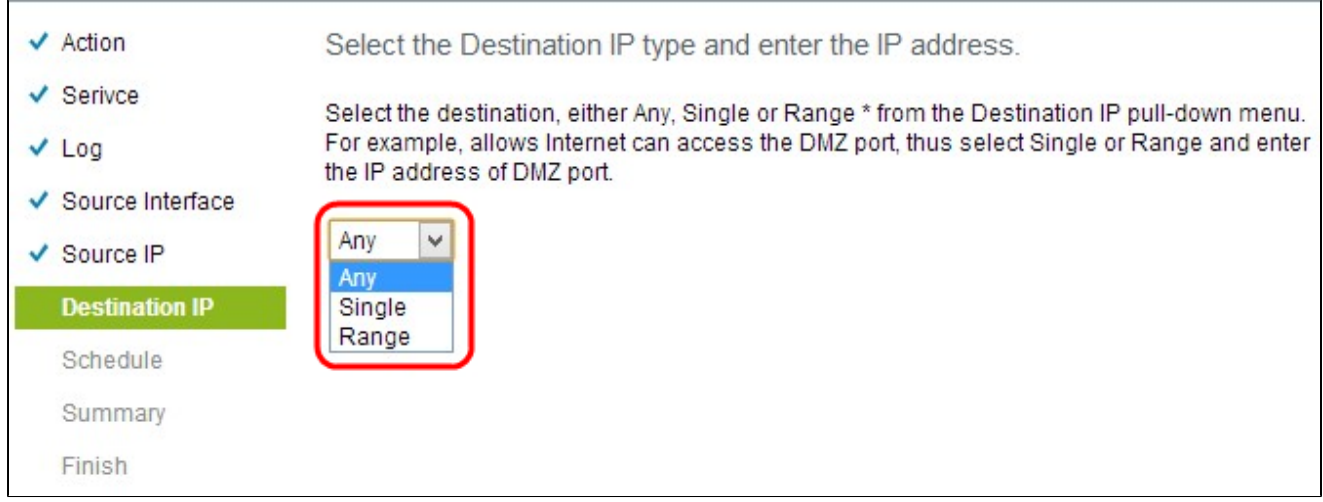

步驟 14.從Destination IP下拉選單中選擇訪問規則的適當目標IP地址或IP地址範圍。

· Any — 目標介面可以具有任何IP地址。

·單一 — 目標介面可以是特定的單一IP地址。如果選擇單一,則需要輸入特定的單一IP地址

·範圍 — 目標介面可以是給定範圍的任何IP地址。如果選擇範圍,則需要輸入起始和結束 IP地址。

步驟 15.向下滾動並按一下下一步以繼續設定。

 $\circ$ 

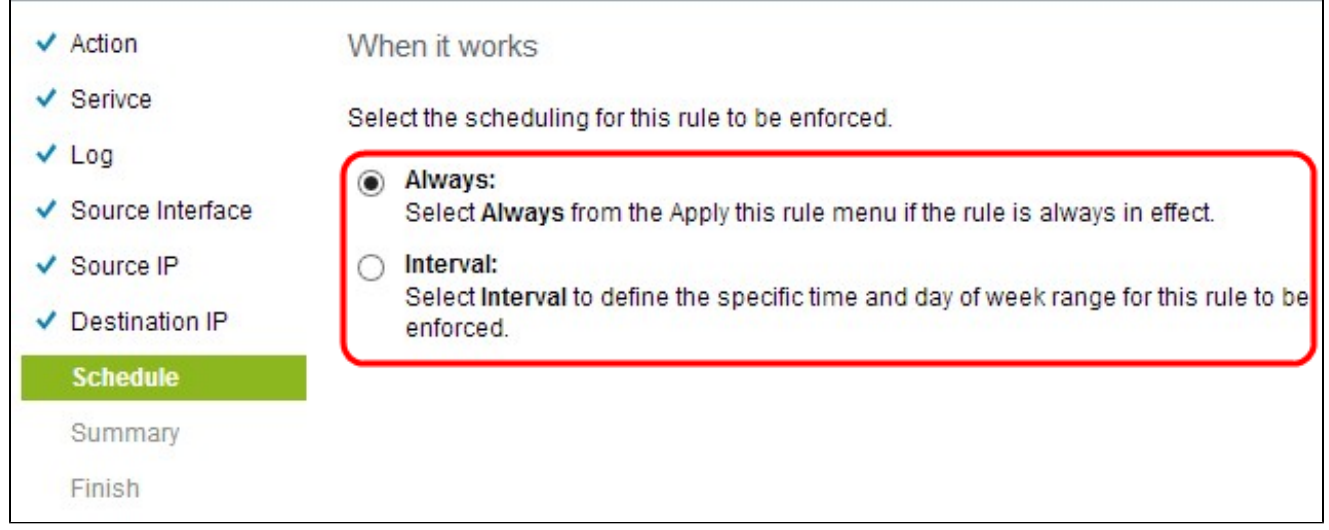

步驟 16.按一下相應的單選按鈕,選擇在路由器上應用訪問規則的時間。

·始終 — 訪問規則始終應用於路由器。如果選擇此選項,請跳過步驟17到步驟19。預設值為 Always。

·時間間隔 — 根據設定的時間對特定時間應用訪問規則。如果選擇此選項,則需要輸入實施 訪問規則的時間間隔。

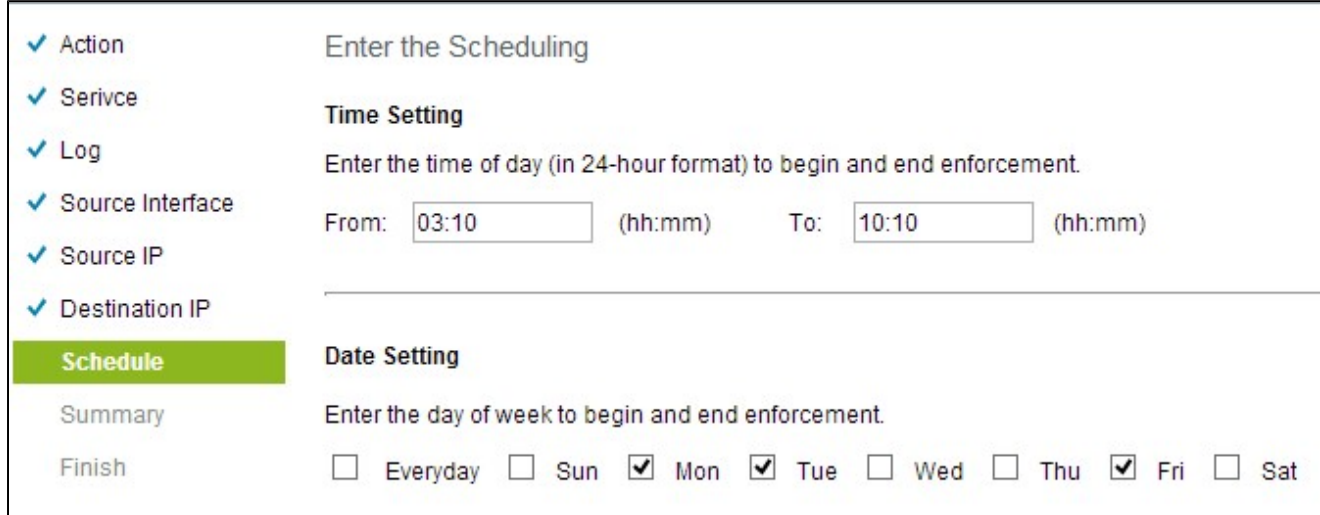

步驟 17.在From欄位中輸入從何時開始為訪問清單應用計畫。時間格式為hh:mm。

步驟 18.在「至」(To)欄位中輸入要應用訪問清單日程的時間。 時間格式為hh:mm。

步驟 19.如果要對訪問清單應用計畫,請選中特定的覈取方塊。

步驟 20.向下滾動並按一下下一步以繼續設定。將開啟包含訪問規則詳細資訊的「摘要」視窗 :

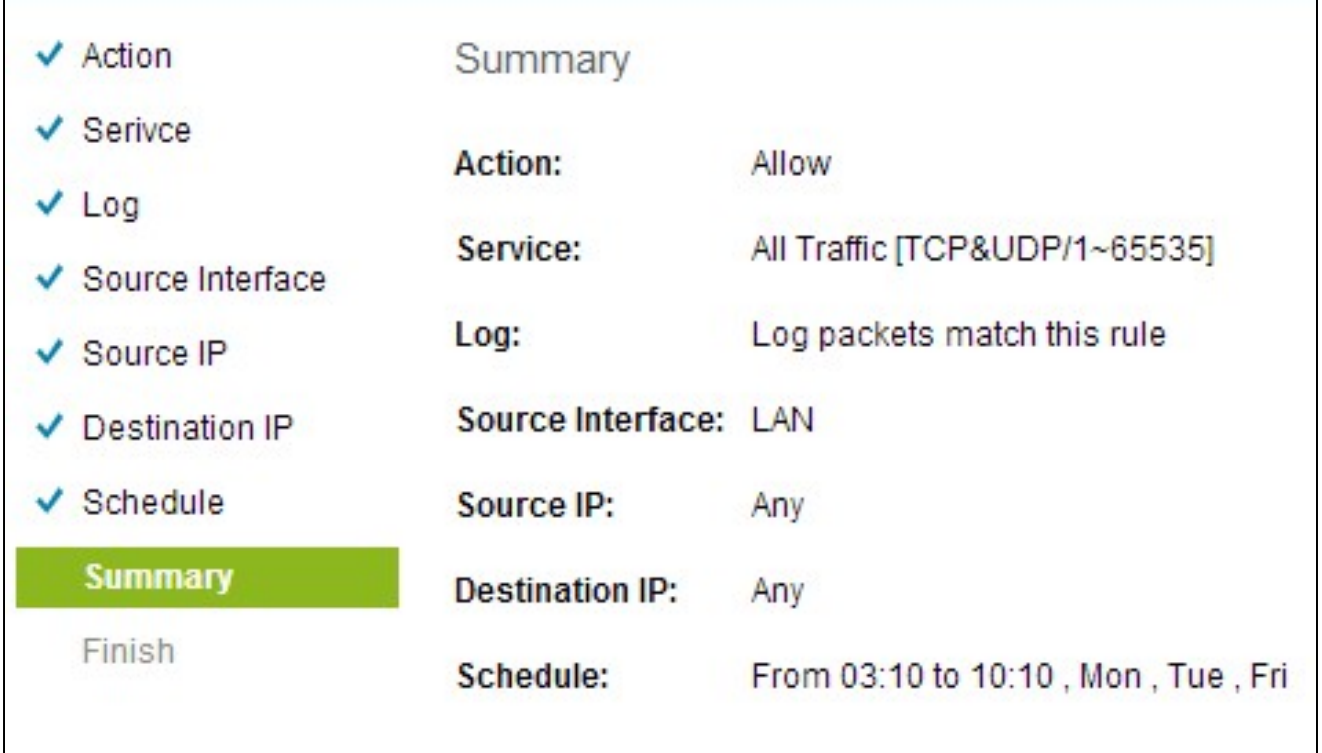

步驟 21.向下滾動並按一下安裝以安裝安裝程式。

步驟 22.按一下OK儲存設定並返回嚮導頁面。

#### 關於此翻譯

思科已使用電腦和人工技術翻譯本文件,讓全世界的使用者能夠以自己的語言理解支援內容。請注 意,即使是最佳機器翻譯,也不如專業譯者翻譯的內容準確。Cisco Systems, Inc. 對這些翻譯的準 確度概不負責,並建議一律查看原始英文文件(提供連結)。